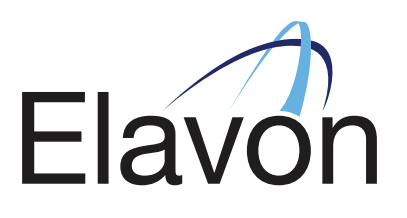

#### $\overline{\phantom{a}}$   $\overline{\phantom{a}}$   $\overline{\$ USER MANAGEMENT 2016

VERSION 1.0

IRL: +353 (0) 1 907 4599 UK: +44 (0) 20 3564 5695

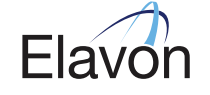

support@elavonpaymentgateway.com

# **TABLE OF CONTENTS**

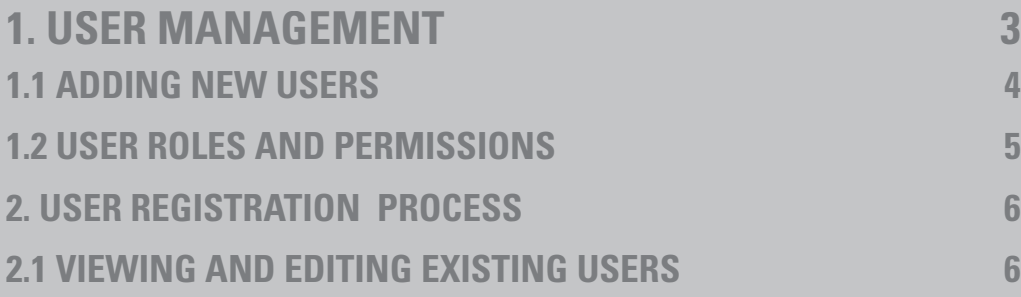

#### **1. USER MANAGEMENT**

To access the User Management section, you will need to have the '**Administrator**' or '**User Manager**' role assigned to your User Login. These roles are explained in more detail in Section 1.2 of this guide.

The '**User Management**' section is located under '**Administration**' within the navigation menu.

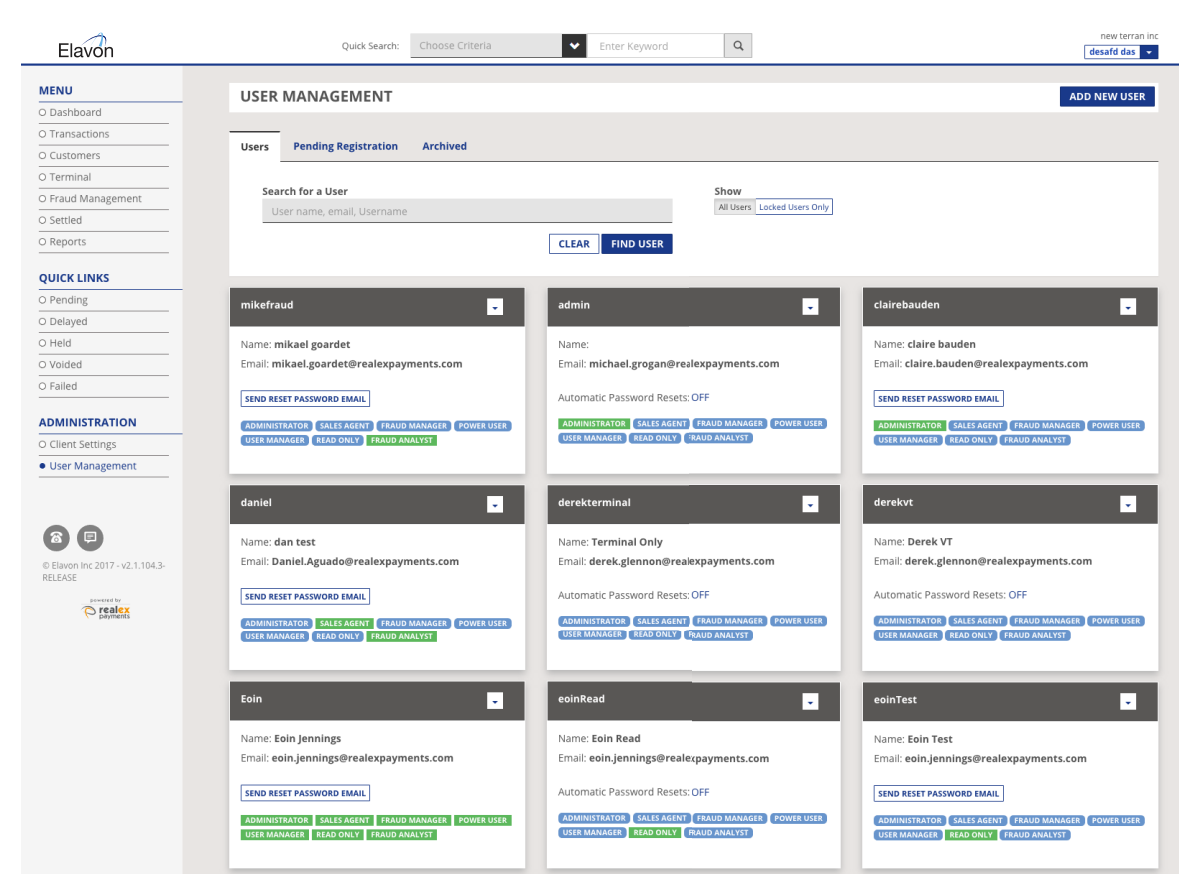

#### **1.1 ADDING NEW USERS**

1. To create a new User, click on '**Add New User**' on the '**User Management**' screen.

2. On the '**Add User**' screen you can add the '**Automatic Password Reset**' functionality to the user's role by enabling the tick box option. This functionality allows the user to reset their password automatically anytime they wish.

3. You will also need to add the Username, Email, First Name, and Surname of the user you are setting up.

4. The User Role can be chosen within the '**Roles**' section. The user roles are explained on the '**Add User**' screen. For more information on user roles please see Section 1.2 of this guide.

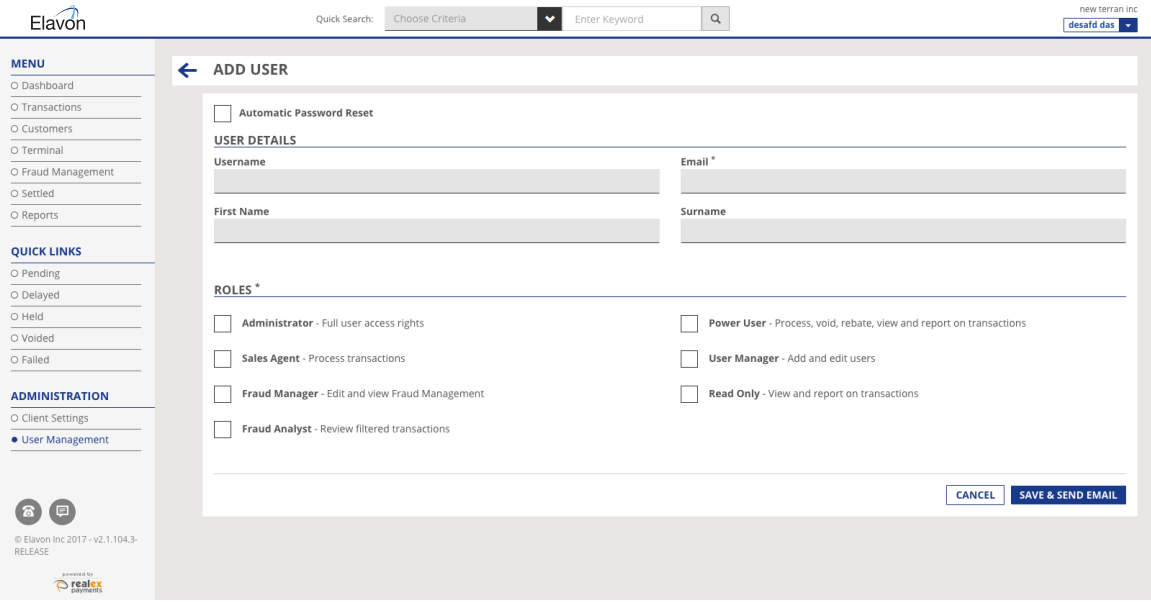

#### **1.2 USER ROLES AND PERMISSIONS**

Users of the Reporting tool can be assigned multiple roles which define the areas and functionality to which they have access. The following roles can be assigned:

- Administrator
- Power User
- Sales Agent
- Read Only
- Fraud Manager
- User Manager

The table below details the functionality within each user role:

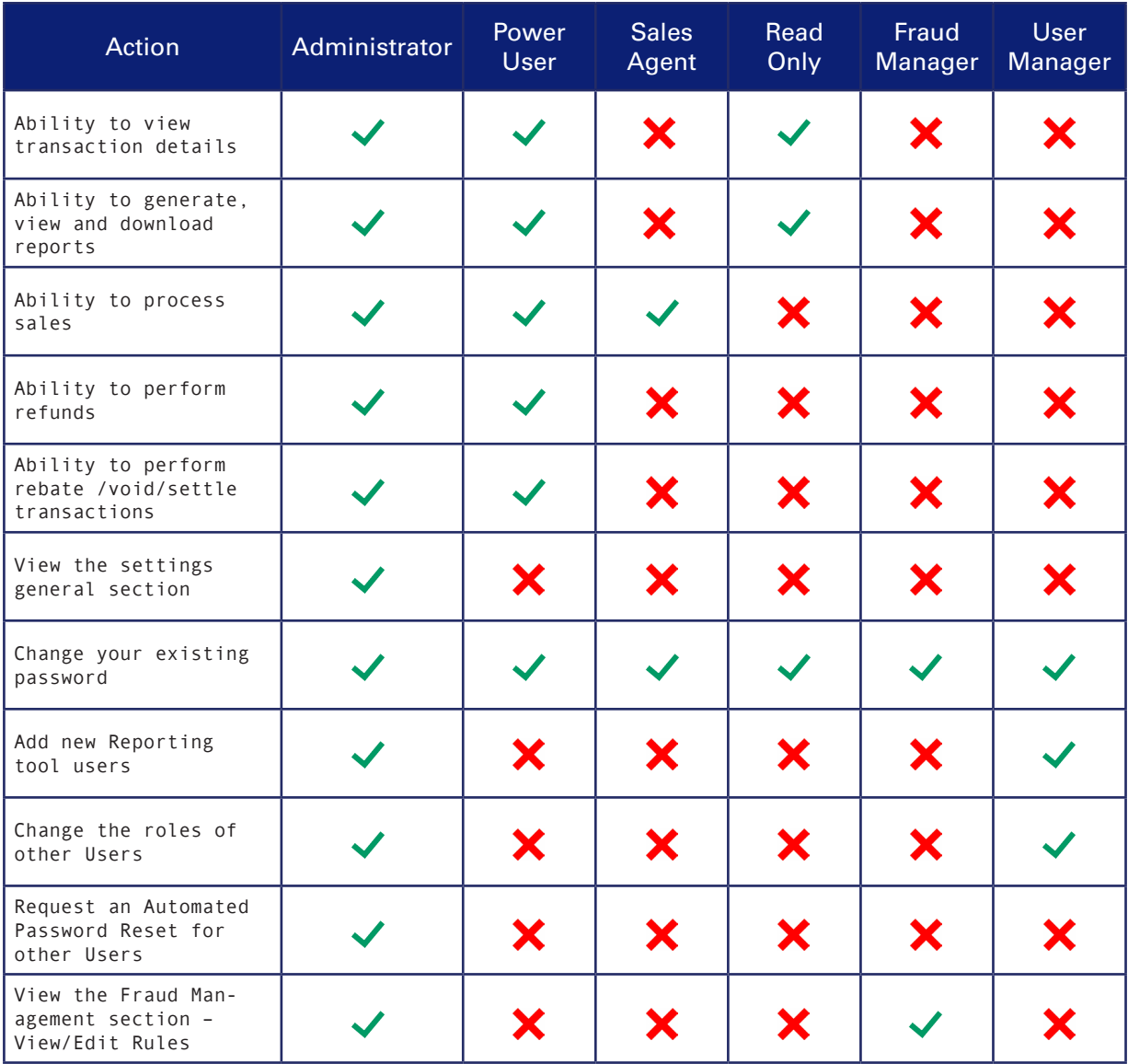

**Note**: All Users must be assigned at least one role.

#### **2. USER REGISTRATION PROCESS**

Once a user is created a registration email will be sent to the user's email address. Users will receive an email from **register@elavonpaymentgateway.com**. Simply click on the registration link in this email to access the registration page below:

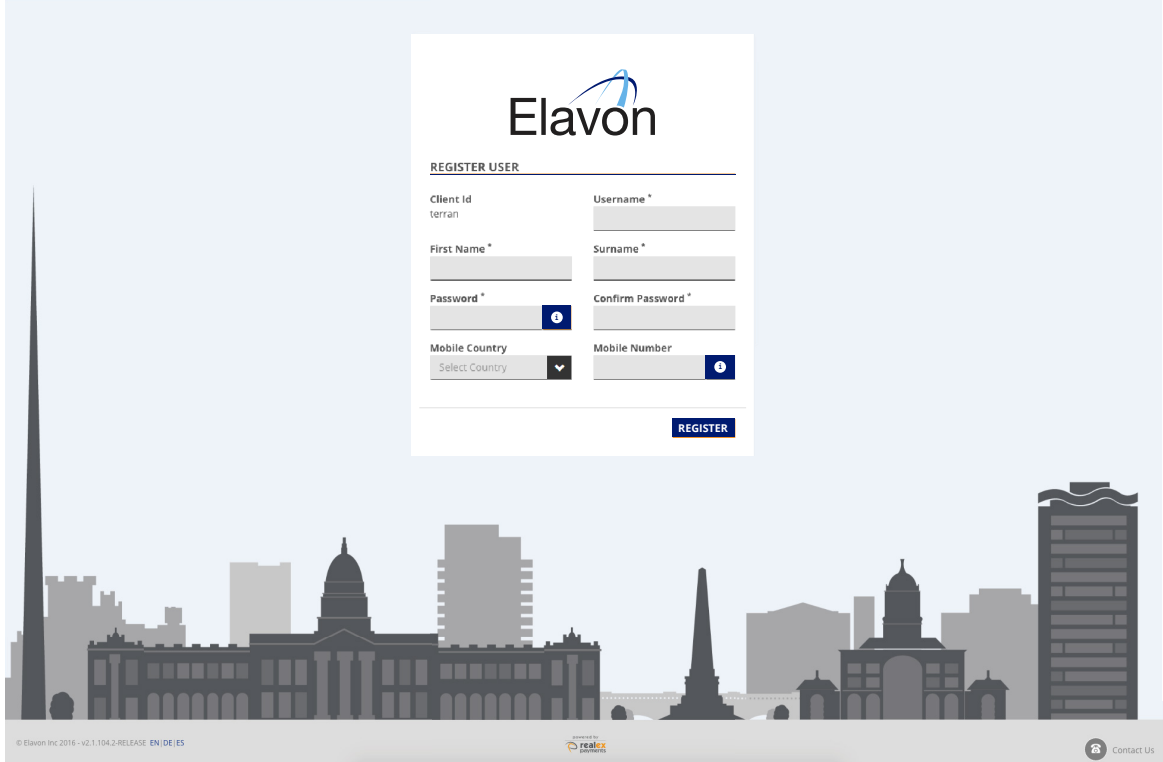

#### **2.1 VIEWING AND EDITING EXISTING USERS**

In the '**User Management**' screen you have the ability to search for users that you wish to View/ Edit by entering their username/name in the '**Search for a User**' field.

1. The '**Users**' tab will show all registered users in the application.

2. The '**Pending Registration**' tab will show users who have yet to register on the application and the 'Archived' tab will show users which have had their user access revoked. Archived users can be re-activated on the application if needed.

3. You will also have the option to view '**All Users**' or to view '**Locked Users Only**'.

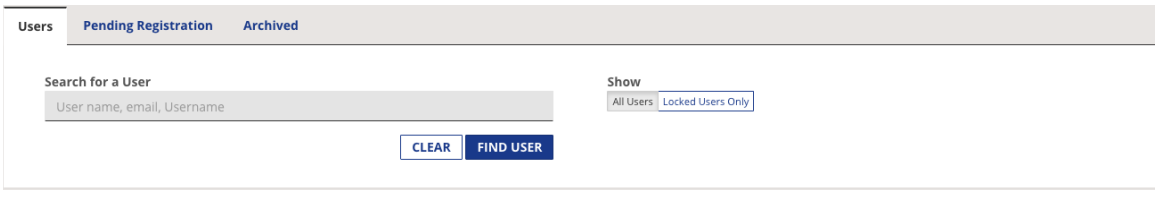

If you wish to '**Edit**' a user you can do so by clicking on the dropdown box located on the users details.

1. Click on the '**Edit**' option as shown below.

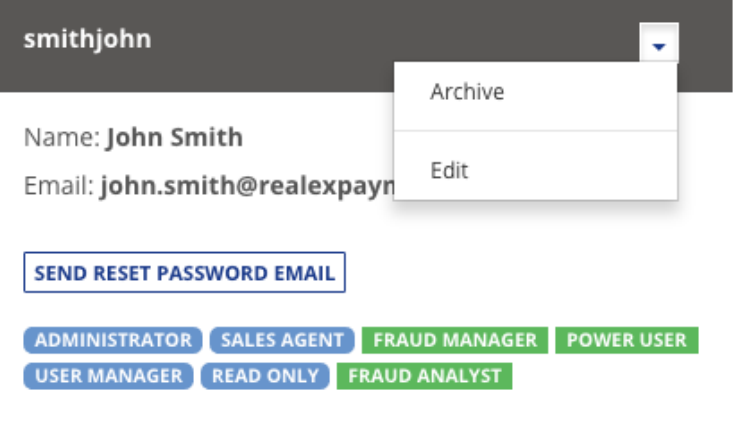

Once you have clicked '**Edit**', the below screen will appear:

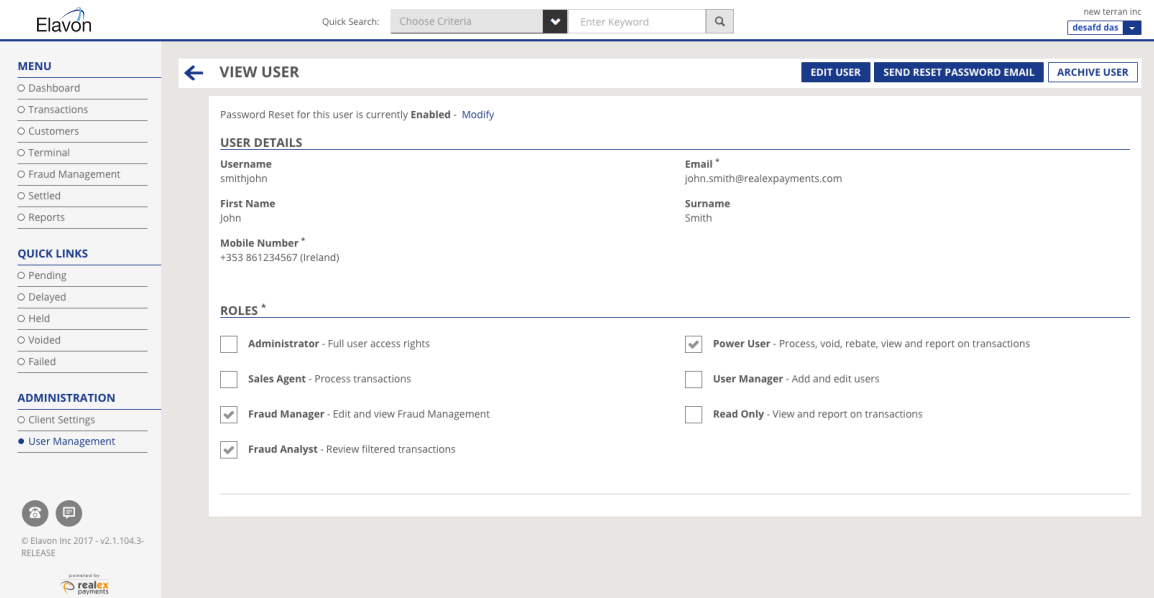

If the user has been set up for automated password resets you will have the option to '**Send Password Reset Email**'. This option allows you to send an email to the Users registered email address containing a link to reset their password.

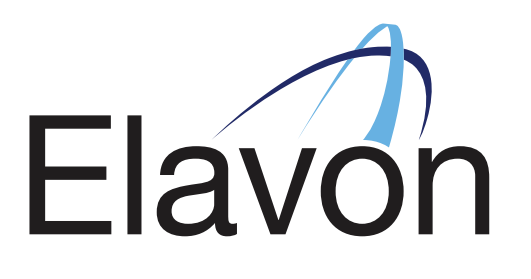

### GOT ANY QUESTIONS? LET US KNOW

SUPPORT

DUBLIN +353 (0)1 907 5499 LONDON +44 (0) 20 3564 5695

support@elavonpaymentgateway.com

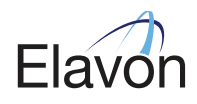